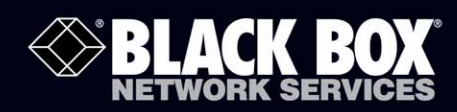

## 16-/24-Port Gigabit PoE PSE Web Smart Switch with 4 SFP Slots

# **Bring PoE into your Gigabit network.**

Models available with sixteen or twenty-four autosensing, auto-negotiating 10-/100-/1000-Mbps ports; four are dual-media ports, which may be used for copper or fiber (SFPs).

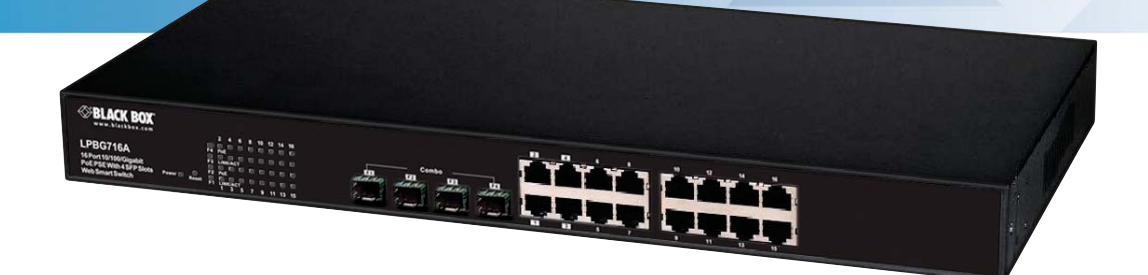

**Customer** Support **Information** 

Order toll-free in the U.S.: Call 877-877-BBOX (outside U.S. call 724-746-5500) FREE technical support 24 hours a day, 7 days a week: Call 724-746-5500 or fax 724-746-0746<br>Mailing address: Black Box Corporation, 1000 Park Drive, Lawrence, PA 15055-1018 Web site: www.blackbox.com • E-mail: info@blackbox.com

## **Caution**

Circuit devices are sensitive to static electricity, which can damage their delicate electronics. Dry weather conditions or walking across a carpeted floor may cause you to acquire a static electrical charge.

To protect your device, always:

∞Touch the metal chassis of your computer to ground the static electrical charge before you pick up the circuit device. ∞Pick up the device by holding it on the left and right edges only.

∞ If you connect an outdoor device to the switch with cable, add an arrester on the cable between the outdoor device and the switch.

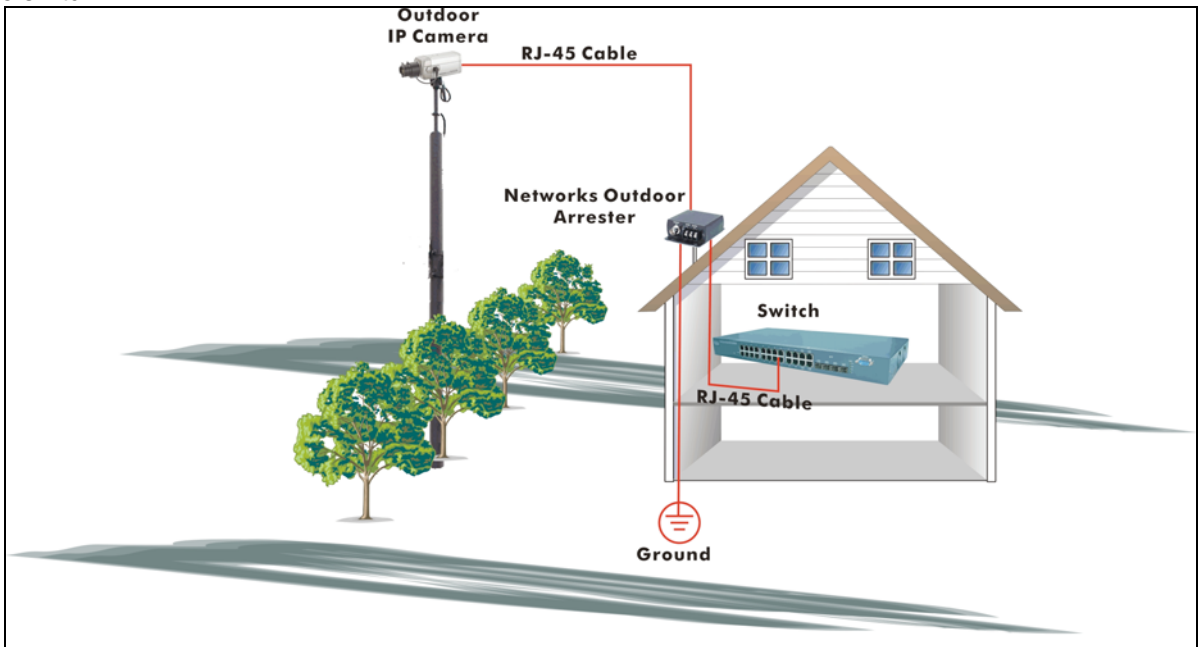

Add an arrester between outdoor device and this switch

#### **Federal Communications Commission and Industry Canada Radio Frequency Interference Statements**

This equipment generates, uses, and can radiate radio-frequency energy, and if not installed and used properly, that is, in strict accordance with the manufacturer's instructions, may cause interference to radio communication. It has been tested and found to comply with the limits for a Class A computing device in accordance with the specifications in Subpart J of Part 15 of FCC rules, which are designed to provide reasonable protection against such interference when the equipment is operated in a commercial environment. Operation of this equipment in a residential area is likely to cause interference, in which case the user at his own expense will be required to take whatever measures may be necessary to correct the interference. Changes or modifications not expressly approved by the party responsible for compliance could void the user's authority to

operate the equipment. This digital apparatus does not exceed the Class A limits for radio noise emission from digital apparatus set out in the Radio Interference Regulation of Industry Canada.

Le présent appareil numérique n'émet pas de bruits radioélectriques dépassant les limites applicables aux appareils numériques de la classe A prescrites dans le Règlement sur le brouillage radioélectrique publié par Industrie Canada.

## **Normas Oficiales Mexicanas (NOM) Electrical Safety Statement INSTRUCCIONES DE SEGURIDAD**

- 1. Todas las instrucciones de seguridad y operación deberán ser leídas antes de que el aparato eléctrico sea operado.
- 2. Las instrucciones de seguridad y operación deberán ser guardadas para referencia futura.
- 3. Todas las advertencias en el aparato eléctrico y en sus instrucciones de operación deben ser respetadas.
- 4. Todas las instrucciones de operación y uso deben ser seguidas.
- 5. El aparato eléctrico no deberá ser usado cerca del agua—por ejemplo, cerca de la tina de baño, lavabo, sótano mojado o cerca de una alberca, etc..
- 6. El aparato eléctrico debe ser usado únicamente con carritos o pedestales que sean recomendados por el fabricante.
- 7. El aparato eléctrico debe ser montado a la pared o al techo sólo como sea recomendado por el fabricante.
- 8. Servicio—El usuario no debe intentar dar servicio al equipo eléctrico más allá a lo descrito en las instrucciones de operación. Todo otro servicio deberá ser referido a personal de servicio calificado.
- 9. El aparato eléctrico debe ser situado de tal manera que su posición no interfiera su uso. La colocación del aparato eléctrico sobre una cama, sofá, alfombra o superficie similar puede bloquea la ventilación, no se debe colocar en libreros o gabinetes que impidan el flujo de aire por los orificios de ventilación.
- 10. El equipo eléctrico deber ser situado fuera del alcance de fuentes de calor como radiadores, registros de calor, estufas u otros aparatos (incluyendo amplificadores) que producen calor.
- 11. El aparato eléctrico deberá ser connectado a una fuente de poder sólo del tipo descrito en el instructivo de operación,
	- o como se indique en el aparato.
- 12. Precaución debe ser tomada de tal manera que la tierra fisica y la polarización del equipo no sea eliminada.
- 13. Los cables de la fuente de poder deben ser guiados de tal manera que no sean pisados ni pellizcados por objetos colocados sobre o contra ellos, poniendo particular atención a los contactos y receptáculos donde salen del aparato.
- 14. El equipo eléctrico debe ser limpiado únicamente de acuerdo a las recomendaciones del fabricante.
- 15. En caso de existir, una antena externa deberá ser localizada lejos de las lineas de energia.
- 16. El cable de corriente deberá ser desconectado del cuando el equipo no sea usado por un largo periodo de tiempo.
- 17. Cuidado debe ser tomado de tal manera que objectos liquidos no sean derramados sobre la cubierta u orificios de ventilación.
- 18. Servicio por personal calificado deberá ser provisto cuando:
	- A: El cable de poder o el contacto ha sido dañado; u
	- B: Objectos han caído o líquido ha sido derramado dentro del aparato; o
	- C: El aparato ha sido expuesto a la lluvia; o
	- D: El aparato parece no operar normalmente o muestra un cambio en su desempeño; o
	- E: El aparato ha sido tirado o su cubierta ha sido dañada.

#### **European Community (CE) Electromagnetic Compatibility Directive**

This equipment has been tested and found to comply with the protection requirements of European Emission Standard EN55022/EN61000-3 and the Generic European Immunity Standard EN55024. EMC:

 EN55022 (2003)/CISPR-2 (2002): class A IEC61000-4-2 (2001): 4KV CD, 8KV AD IEC61000-4-3 (2002): 3V/m IEC61000-4-4 (2001):1KV (power line), 0.5KV (signal line)

## **1. Specifications**

#### **1.1 Hardware Specifications**

**Certifications:** FCC Class A, CE

**Flow Control:** IEEE802.3x compliant for full duplex; Backpressure flow control for half duplex

**Full Forwarding/Filtering Packet Rate:** PPS (packets per second)

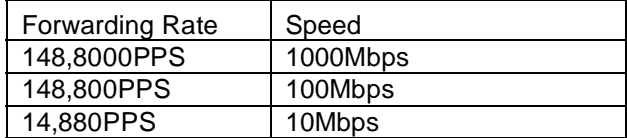

**Standards Compliance:** IEEE 802.3 10BASE-T, IEEE 802.3u 100BASE-TX, IEEE 802.3z 1000BASE-T, IEEE 802.3x Flow Control, IEEE 802.3ad Trunk, IEEE 802.3af Power over Ethernet (PoE), IEEE 802.1Q VLAN, IEEE 802.1p QoS, IEEE 802.1x Port-based Network Access Control, IEEE 802.1w Rapid Spanning Tree Protocol

#### **Switching Method:** Store and forward

**Transmission Media:** 10BASE-T CAT 3, 4, 5 UTP/STP; 100BASE-TX CAT 5 UTP/STP; 1000BASE-T CAT 5e, 6 UTP/STP

**Transmission Mode:** 10/100/1000Mbps support full or half duplex

**Transmission Speed:** 10/100/1000Mbps for TP

**Network Interface:** LPBG716A: 16-port 10/100/Gigabit with PoE (full power); LPBG724A: 24-port 10/100/Gigabit with PoE (full power);

**Connectors:** LPBG716A: (16) RJ-45 including 4-port combo UTP/SFP Gigabit; LPBG724A: (24) RJ-45 including 4-port combo UTP/SFP Gigabit

**LED Indicators:** Per Port: LINK/ACT PoE Port: Act/ Status Per Unit: Power **Temperature Tolerance:** Operating: +32 to +131° F (0° to +55°C); Storage: -4 to +194 $\degree$  F (-20 $\degree$  to + 90 $\degree$  C)

**Humidity**: 10 to 90% relative humidity (non-condensing)

**Power Input:** 100–240 VAC, 50–60 Hz

**PoE Power Output:** LPBG716A: 260 Watts maximum; LPBG724A: 390 Watts maximum

**Size:** 1.7 H x 17.3 W x 8.7 D (4.4 x 44 x 22 cm)

**Weight:** LPBG716A: 7.9 lb. (3.6 kg); LPBG724A: 1.7 lb. (3.9 kg)

## **1.2 Management Software Specifications**

**Port Management:** Port Configuration, Port Mirroring, Broadcast Strom Control, PoE On/ Off Setting

**VLAN Setting:** Port-based/Tag-based, VLAN ID: 1–4094K

**Trunking:** 2 groups (1–4 ports for each group)

**VLAN Function:** Port-Base/802.1Q-Tagged, allowed up to 256 active VLANs in one switch

**QoS Setting:** Up to 4 queues

**Security Filter:** MAC address filtering

**RSTP:** Rapid Spanning Tree Protocol

**IGMP Snooping V1/V2** 

**Backup/Recovery Configuration** 

## **2. Overview**

#### **2.1 Features**

Supports the following:

- Real-time status (link, speed, duplex) of each port
- - Port setting for enable or disable operation (the 1st port can't be disabled)
- Pport setting for N-Way or force mode operation
- **Broadcast Storm Protection**
- Port-based VLAN
- -
- Priority queues for QoS

#### **2.2 What's Included**

Your package should include the following items. If anything is missing or damaged, please contact Black Box Technical Support at 724-746-5500.

- (1) 16-Port or 24-Port 10/100/Gigabit PoE PSE Web Smart Switch
- (1) Mounting Accessory (for 19" Rackmount)
- (1) AC Power Cord
- (1) CD-ROM containing this user's manual

#### **2.3 Front and Back Panels**

Front Panels

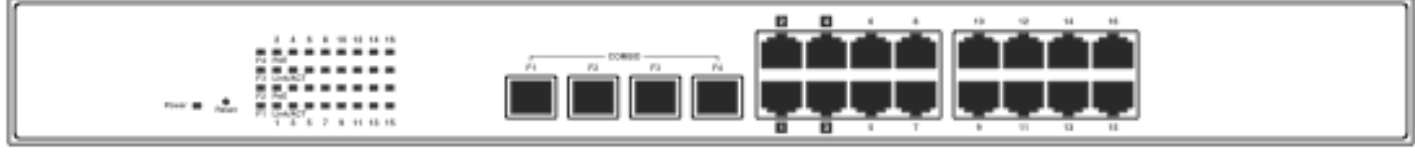

LED Indicators 4 Combo UTP/SFP Ports 16 RJ-45 TP Ports

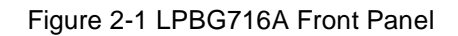

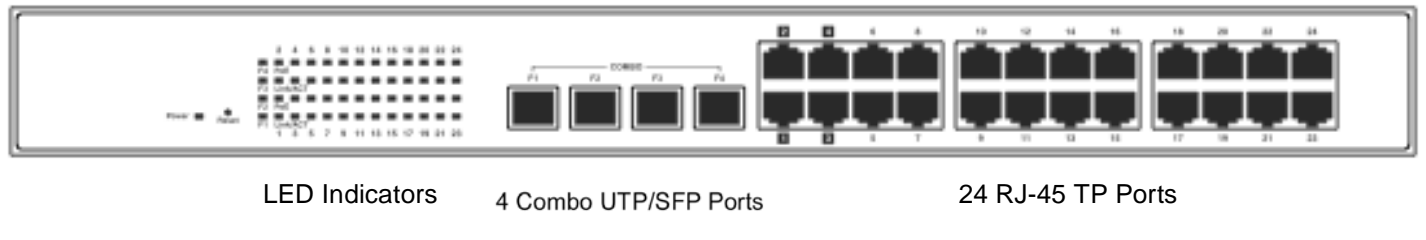

Figure 2-2 LPBG724A Front Panel

#### Rear Panel

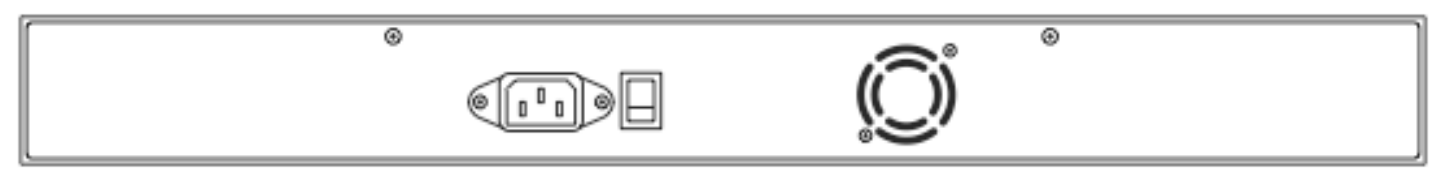

AC Power Input

Figure 2-3. LPBG716A or LPBG724A Rear Panel.

### **2.4 LED Indicators**

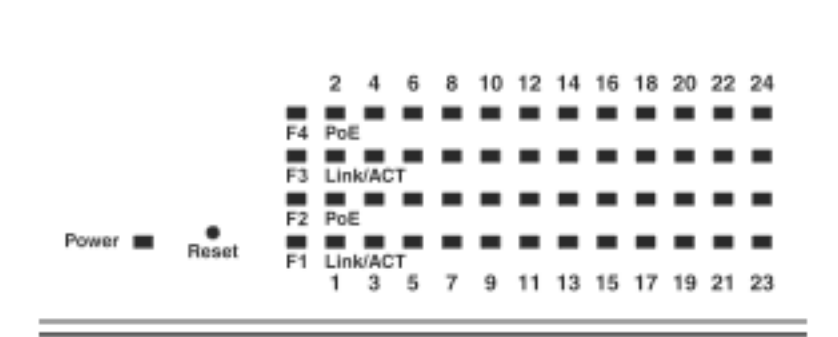

Figure 2-4. LED Indicators on the LPBG724A.

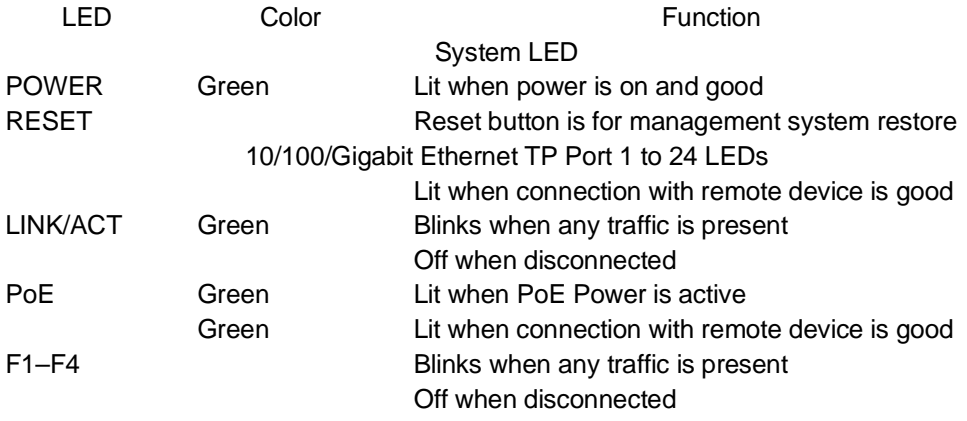

## **3. Installation**

### **3.1 Hardware and Cable Installation**

CAUTION: Wear a grounding device to avoid damage from electrostatic discharge.

Be sure that the power switch is OFF before you connect the power cord to the power source.

### **3.1.1 TP Port and Cable Installation**

- 1. The switch's TP ports support Auto-MDI/MDI-X crossover, so you can use straight-through (Cable pin-outs for RJ-45 jack 1, 2, 3, 6 to 1, 2, 3, 6 in 10/100M TP and 1, 2, 3, 4, 5, 6, 7, 8 to 1, 2, 3, 4, 5, 6, 7, 8 in Gigabit TP) and crossedover (Cable pin-outs for RJ-45 jack 1, 2, 3, 6 to 3, 6, 1, 2). You don't have to figure out if the cable is pinned straightthrough or crossover, just plug it in.
- 2. Connect one end of a CAT5 grade RJ-45 twisted-pair (TP) cable or above to a twisted-pair port on the switch. Connect the other end to a network device, such as a workstation or a server.

3. Repeat the above steps, as needed, for each RJ-45 port to be connected to a 10/100/Gigabit TP device. The switch is now ready to operate.

### **3.1.2 Installing Optional SFP Transceiver Module**

NOTE: If you do not plan to install SFP fiber transceivers in the switch's ports F1–F4, skip this section.

Slide the fiber transceiver module into one of the two open module slots in the switch as shown in Figure 3-1.

#### **Connecting the SFP Module to the Chassis**

The optional SFP modules are hot-swappable, so you can plug or unplug them before or after powering on the switch.

- 1. Verify that the SFP module is the right model and conforms to the chassis.
- 3. Slide the module into the slot. Make sure that the module is properly seated against the slot socket/connector.
- 5. Connect the fiber optic network cable to the connector(s) on the module.
- 7. If you want to install a second module in the switch, repeat steps 1–3.

2.

4.

6.

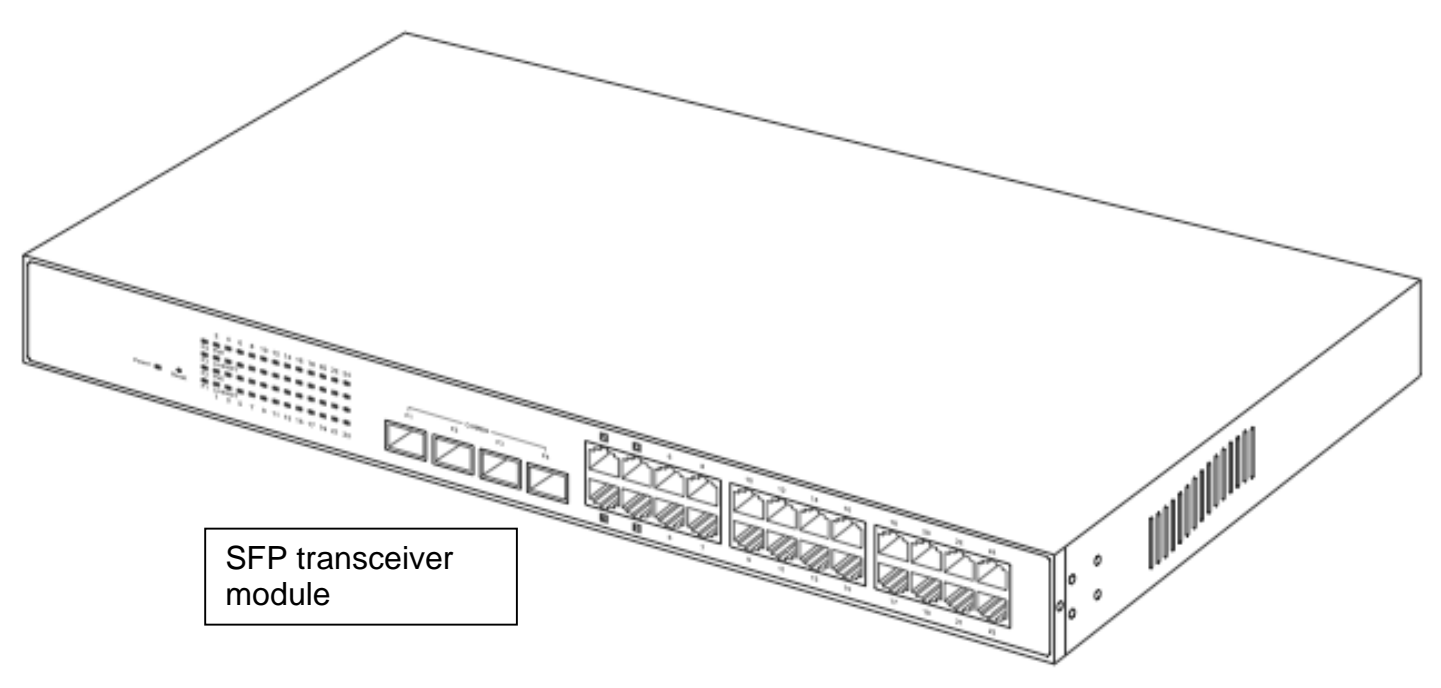

Figure 3-1.

#### **3.1.3 Power On**

The switch supports a 100–240 VAC, 50–60 Hz power supply. The power supply will automatically convert the local AC power source to DC power. It does not matter whether or not any connection is plugged into the switch when powering on. After the power is on, all LED indicators will light up and then all will turn off, except for the power LED, which stays on. **3.2 Installing Switch to a 19-Inch Wiring Closet Rail** 

CAUTION: Allow proper spacing and air ventilation for the cooling fan at both sides of the switch.

Wear a grounding device for electrostatic discharge.

- 1. Using two screws (included), attach the rackmount ears to the switch's left and right sides. See Figure 3-2.
- 2. Line up the mounting holes on the switch assembly (the switch with rackmount ears installed) with the mounting holes on a 19" wiring closet rack. Install two screws (included) to hold the switch in place in the rack.

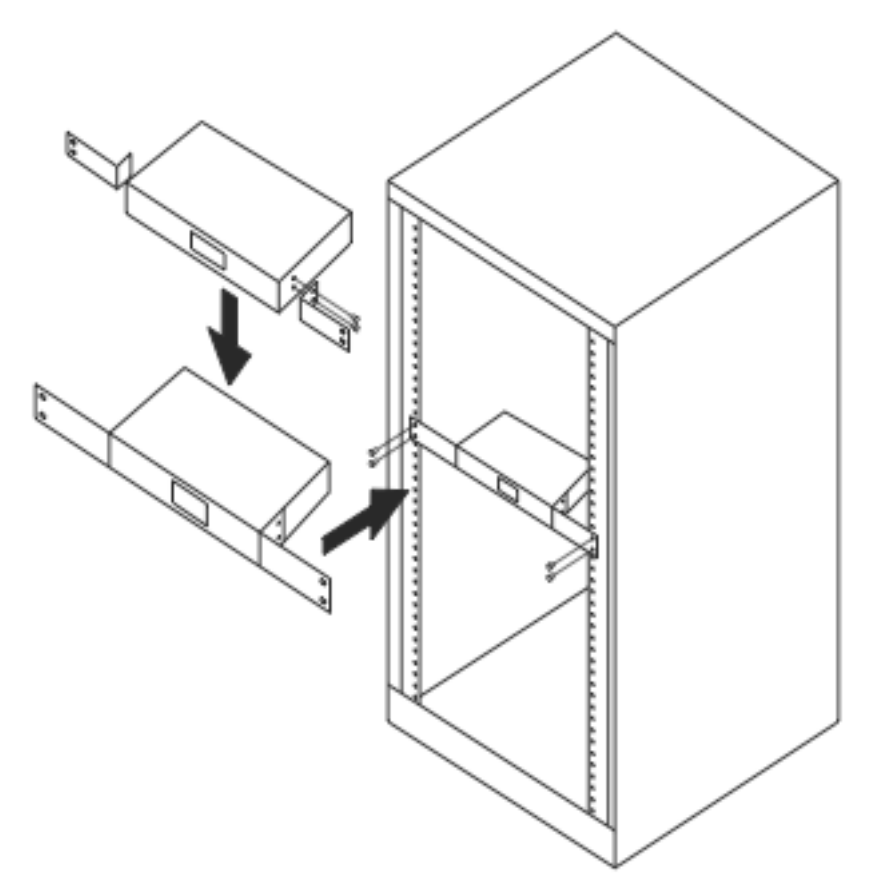

Figure 3-2 Install the switch chassis in a 19"rack

## **3.3 Cabling Requirement**

For successful installation and good network performance, use CAT5, CAT5e, or higher cable. If you use non-compliant cables, the LAN will work poorly.

For a Fast Ethernet TP network connection, the grade of the cable must be CAT5 or CAT5e with a maximum length of 328 feet (100 meters).

#### **3.4 Switch Cascading in Topology**

Theoretically, the switch partitions the collision domain for each port in switch cascading so that you may uplink an unlimited number of switches. In practice, the network extension (cascading levels and overall diameter) must comply with the IEEE 802.3/802.3u and other 802.1 series protocol specifications, which limit the timing requirement from physical signals defined by the Media Access Control (MAC) and PHY802.3 series specification, and timer from some OSI layer 2 protocols such as 802.1d, 802.1q, and LACP.

The TP cables, and devices' bit-time (round-trip) delay are as described in Table 3-1.

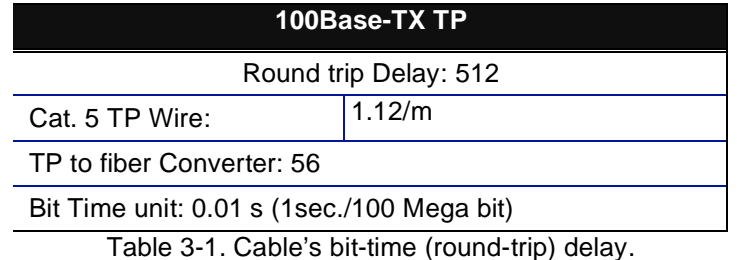

The sum of all elements' bit-time delay and the overall bit-time delay of wires/devices must be within the required Round Trip Delay (bit times) in a half-duplex network segment (collision domain). For full-duplex operation, this does not apply.

#### **3.5 Set IP Address, Subnet Mask, and Default Gateway IP Address**

First, configure your PC IP address or change the IP address of the switch. Next, change the default gateway's IP address and subnet mask.

For example, suppose your network address is 10.1.1.0, and subnet mask is 255.255.255.0. You can change the switch's default IP address 192.168.2.1 to 10.1.1.1 and set the subnet mask to be 255.255.255.0. Then, choose your default gateway, for example, 10.1.1.254.

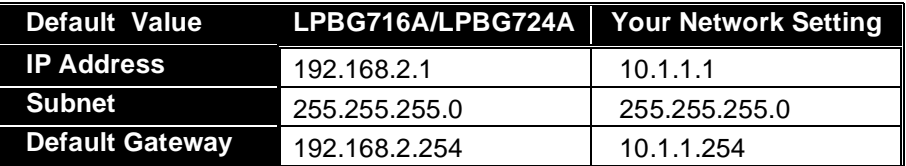

After completing these settings in the switch, it will reboot and the configuration will take effect. After this step, you can operate the management through the network.

NOTE: There are no default DNS settings. DNS addresses are assigned by the network administrator.

Before you communicate with the switch, first finish the IP address configuration or make sure you know the switch's IP address. Then, follow the procedures listed below.

1. Set up a physical path between the configured the switch and a PC using a qualified UTP CAT 5 cable with RJ-45 connector.

NOTE: If a PC directly connects to the switch, you have to setup the same subnet mask between them. The subnet mask may be different for the PC in the remote site. See the screen shown below for the switch's default IP address information.

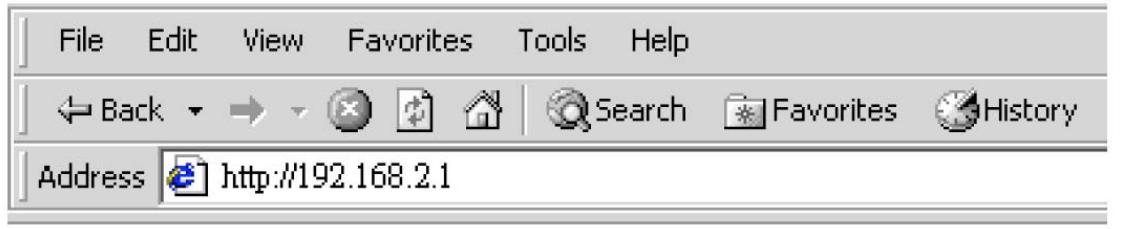

Figure 3-4. Type address in URL column.

Default IP address: 192.168.2.1 Default Password: admin

2. Run the Web browser and follow the menu.

## 16/24 Port Gigabit PoE PSE With 4 SFP Slots Web Smart Switch

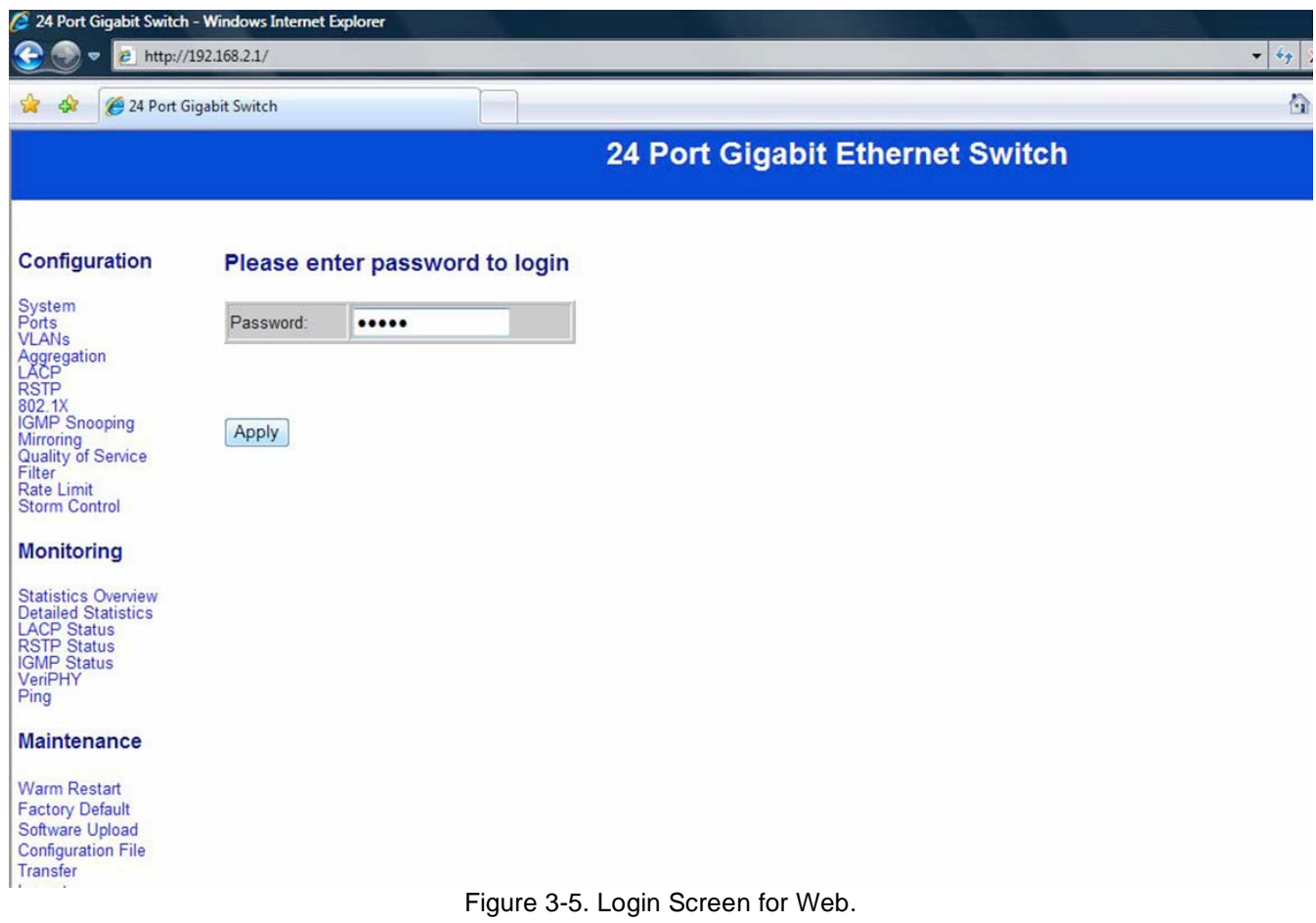

#### **4. Web-based Management Operation**

This chapter instructs you how to configure and manage the switch through the Web user interface it supports. You can access and monitor the switch's status, including port activity, spanning tree status, port aggregation status, VLAN, and priority status and so on from any one port on the switch.

The default values of the managed switch are listed in the table below:

 **IP Address:** 192.168.2.1 **Subnet Mask:** 255.255.255.0 **Default Gateway:** 192.168.2.254 **Password:** admin

Type http://192.168.2.1 in the address row in a browser. It will show the following screen (Figure 4-1) and ask you to input the ID and password to login and access authentication. The default ID and password are both "admin." The first time you login, please enter the default ID and password, then click the **<OK>** button. The login process now is completed.

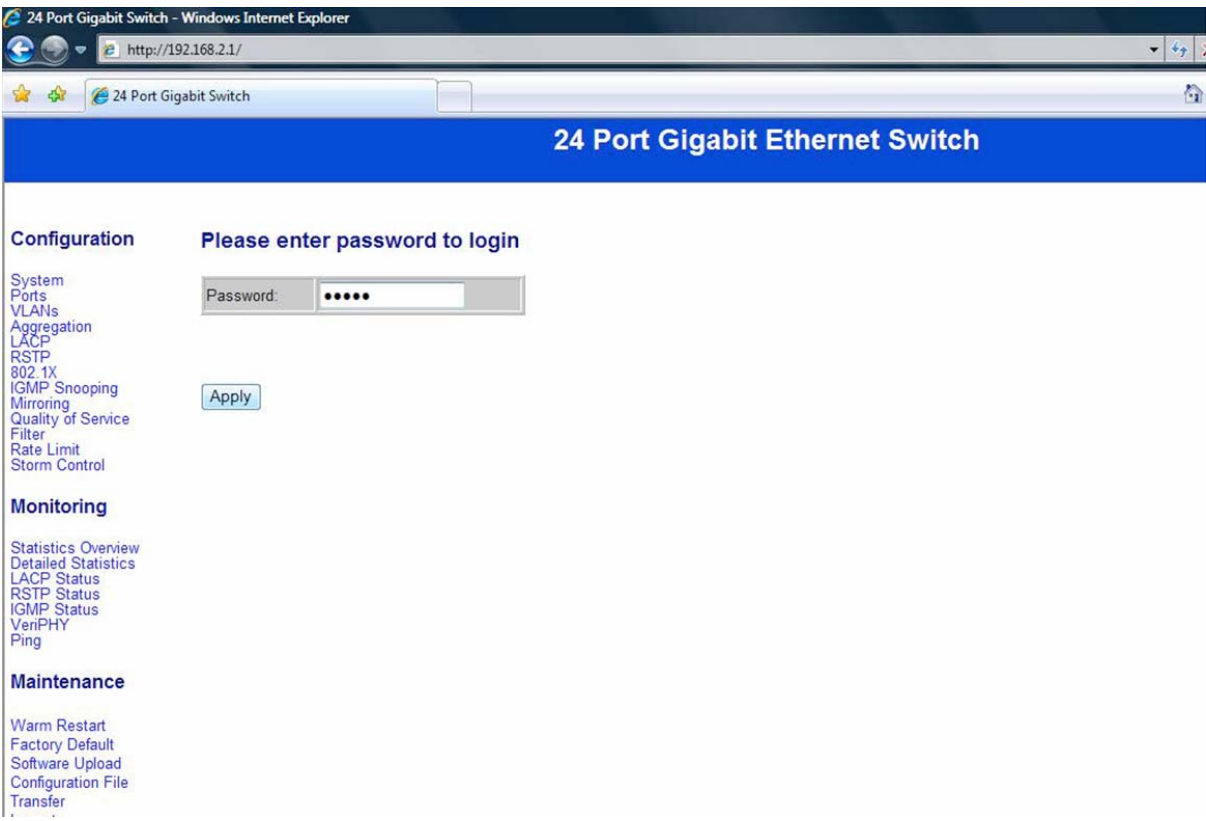

Figure 4-1. Login Screen for Web.

#### **4.1 Web Management Home Overview**

After you login, you can select one of the configurations by clicking the icon in the configuration bar. There are four major categories for your configuration.

- Configuration
- Monitoring
- **Maintenance**
- **Logout**

#### **4.2 Configuration**

#### **4.2.1 System**

The System Configuration screen shows system status, including: MAC address, system firmware version, and so on. You can change the user name, the password, and IP address, and click "Apply" to confirm the new change. Then, reset the switch by turning it off and then on again.

| <b>MAC Address</b>          | 00-03-ce-07-06-f0 |
|-----------------------------|-------------------|
| <b>S/W Version</b>          | Luton24 2.34d     |
| <b>H/W Version</b>          | 1.0               |
| Temperature                 | 0 °C              |
| <b>Active IP Address</b>    | 192 168 2 1       |
| <b>Active Subnet Mask</b>   | 255 255 255.0     |
| <b>Active Gateway</b>       | 192 168 2 254     |
| <b>DHCP Server</b>          | 0.0.0.0           |
| Lease Time Left             | $0$ secs          |
|                             |                   |
| <b>DHCP Enabled</b>         | m                 |
| <b>Fallback IP Address</b>  | 192.168.2.1       |
| <b>Fallback Subnet Mask</b> | 255 255 255 0     |
| <b>Fallback Gateway</b>     | 192.168 2 254     |
| Management VLAN             | 1                 |
| Name                        |                   |

Figure 4-2 System configuration

### **4.2.2 Ports**

You can enable or disable Jumbo Frames by clicking it in the check box.

Select the "Port no." that you want to configure for the mode below:

- Auto speed
- enable/disable the port
- 10M/100M/1000M
- full/half-duplex
- enable/disable flow control

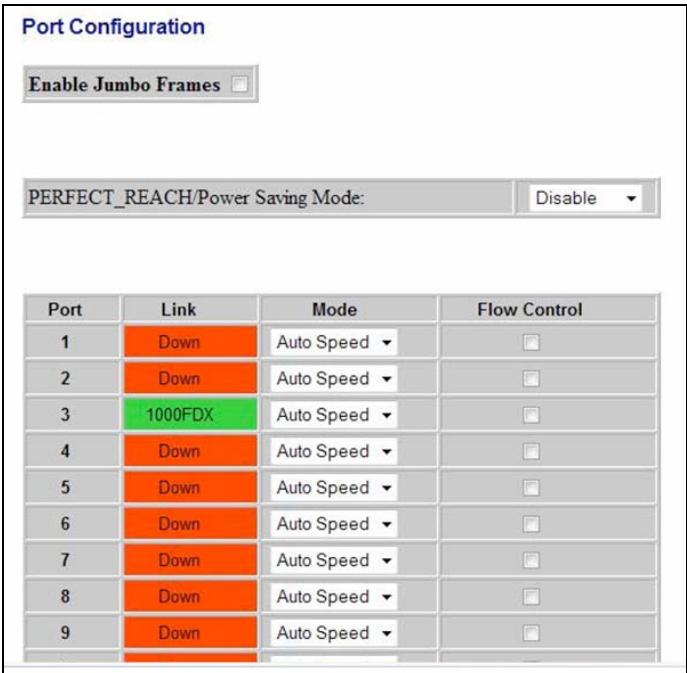

Figure 4-3. Ports configuration.

#### **4.2.3 VLANs**

There are 16 VLAN groups. Select and add a group into "VLAN ID" and then click the port number that you want to put into the selected VLAN group.

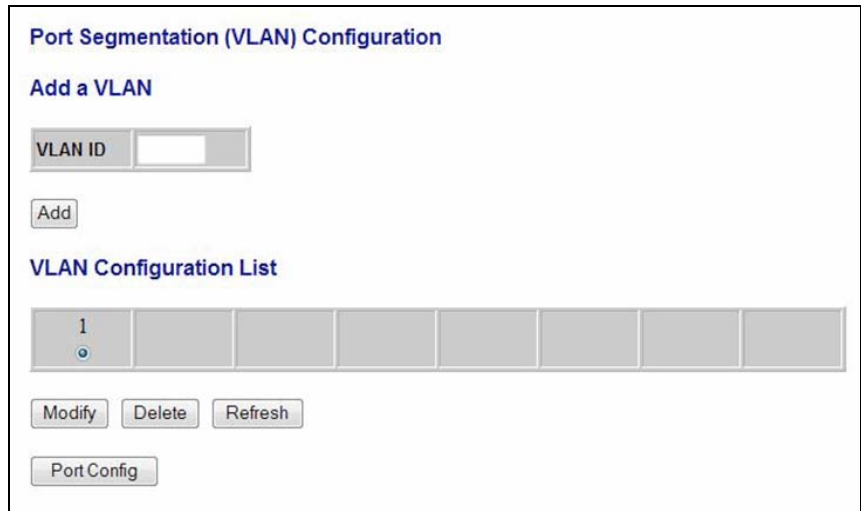

Figure 4-4. VLAN configuration.

### **4.2.4 Aggregation**

Set up port trunk groups and then click the port number you want to include in the same group. Choose from eight groups. The maximum for one group is 24 ports.

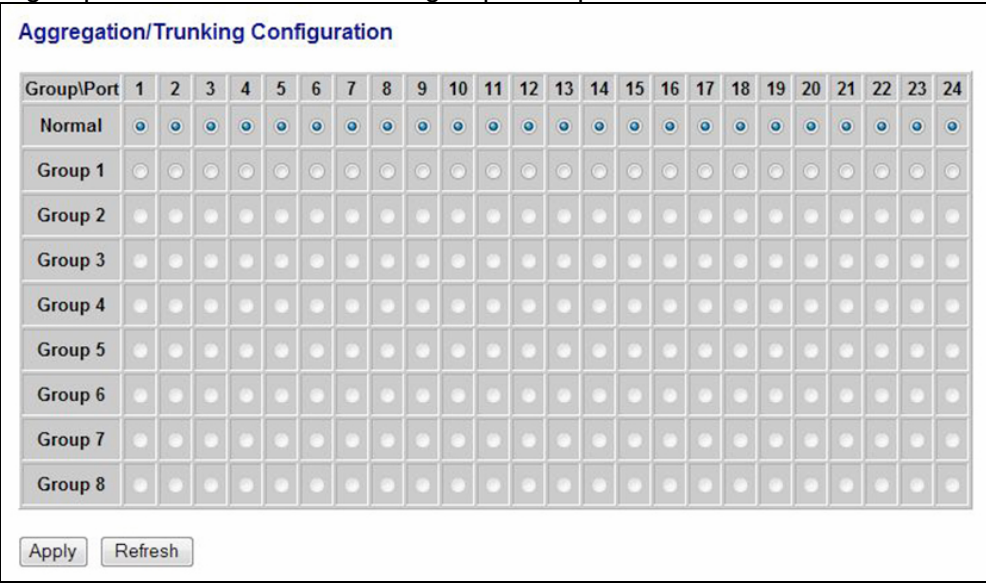

Figure 4-5. Aggregation/ Trunk configuration.

## **4.2.5 LACP**

To enable/disable the protocol for a port, select the port number.

|                         | Port Protocol Enabled Key Value                              |       |
|-------------------------|--------------------------------------------------------------|-------|
| 1                       | 同                                                            | auto  |
| $\overline{2}$          | ▥                                                            | auto  |
| $\overline{\mathbf{3}}$ | $\begin{bmatrix} \mathbb{R}^3 \\ \mathbb{R}^3 \end{bmatrix}$ | auto  |
| $\overline{4}$          | 同                                                            | auto  |
| 5                       | ⋒                                                            | auto  |
| 6                       | o                                                            | auto  |
| $\overline{7}$          | F                                                            | auto  |
| 8                       | F                                                            | auto  |
| 9                       | □                                                            | auto  |
| 10                      | m                                                            | auto  |
| 11                      | n                                                            | auto  |
| 12                      | П                                                            | auto  |
| 13                      | ▣                                                            | auto  |
| 14                      | 同                                                            | auto  |
| 15                      | ╒                                                            | ottic |

Figure 4-6. LACP Port configuration.

## **4.2.6 RSTP**

To enable/disable the protocol for a port, select the port number.

| <b>System Priority</b>   | 32768 $\sim$                   |                         |                  |
|--------------------------|--------------------------------|-------------------------|------------------|
| <b>Hello Time</b>        | $\overline{2}$                 |                         |                  |
| Max Age                  | 20                             |                         |                  |
| Forward Delay            | 15                             |                         |                  |
| Force version            | Normal                         |                         |                  |
|                          | <b>RSTP Port Configuration</b> |                         |                  |
| Port                     | <b>Protocol Enabled Edge</b>   |                         | <b>Path Cost</b> |
|                          | m                              |                         |                  |
| 1                        | n                              | $\overline{\mathbf{v}}$ | auto             |
| $\overline{2}$           | m                              | $\overline{\mathbf{v}}$ | auto             |
| 3                        | 圃                              | $\triangledown$         | auto             |
| $\overline{4}$           | m                              | $\overline{\mathbf{v}}$ | auto             |
| <b>Aggregations</b><br>5 | n                              | $\vert \vert$           | auto             |

Figure 4-7 RSTP configuration

#### **4.2.7 802.1x**

Select the "Port no." that you want to configure for the mode below:

#### - Auto

- Force Authorized
- Force Unauthorized

| Mode:                |                             | Disabled $\blacktriangleright$ |          |                   |                 |                           |                   |
|----------------------|-----------------------------|--------------------------------|----------|-------------------|-----------------|---------------------------|-------------------|
| <b>RADIUS IP</b>     |                             | 0.0.0.0                        |          |                   |                 |                           |                   |
|                      | <b>RADIUS UDP Port 1812</b> |                                |          |                   |                 |                           |                   |
| <b>RADIUS Secret</b> |                             |                                |          |                   |                 |                           |                   |
| Port                 | <b>Admin State</b>          |                                |          | <b>Port State</b> |                 |                           |                   |
| 1                    |                             | Force Authorized               | <b>v</b> | 802.1X Disabled   | Re-authenticate | <b>Force Reinitialize</b> | <b>Statistics</b> |
| $\overline{2}$       |                             | Force Authorized               | ٠        | 802.1X Disabled   | Re-authenticate | <b>Force Reinitialize</b> | <b>Statistics</b> |
| $\overline{3}$       |                             | Force Authorized               | <b>v</b> | 802.1X Disabled   | Re-authenticate | <b>Force Reinitialize</b> | <b>Statistics</b> |
| $\overline{4}$       |                             | Force Authorized               | ٠        | 802.1X Disabled   | Re-authenticate | <b>Force Reinitialize</b> | <b>Statistics</b> |
| 5                    |                             | <b>Force Authorized</b>        | <b>v</b> | 802.1X Disabled   | Re-authenticate | <b>Force Reinitialize</b> | <b>Statistics</b> |
| $6\phantom{1}$       |                             | <b>Force Authorized</b>        | ٠        | 802 1X Disabled   | Re-authenticate | <b>Force Reinitialize</b> | <b>Statistics</b> |
| $\overline{1}$       |                             | Force Authorized               | ۰        | 802.1X Disabled   | Re-authenticate | <b>Force Reinitialize</b> | <b>Statistics</b> |
| 8                    |                             | Force Authorized               | ٠        | 802.1X Disabled   | Re-authenticate | <b>Force Reinitialize</b> | <b>Statistics</b> |
| 9                    |                             | Force Authorized               | <b>v</b> | 802.1X Disabled   | Re-authenticate | <b>Force Reinitialize</b> | <b>Statistics</b> |
| 10                   |                             | Force Authorized               | ٠        | 802.1X Disabled   | Re-authenticate | <b>Force Reinitialize</b> | <b>Statistics</b> |
| 11                   |                             | Force Authorized               | <b>v</b> | 802.1X Disabled   | Re-authenticate | <b>Force Reinitialize</b> | <b>Statistics</b> |

Figure 4-8. 802.1x configuration.

#### **4.2.8 IGMP**

You can enable or disable IGMP by clicking the checking box. Select the "Port no." for which you want to configure the mode.

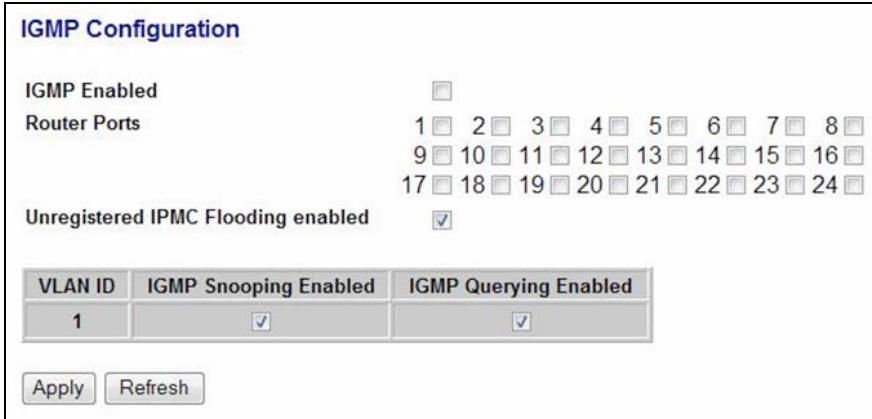

Figure 4-9. IGMP configuration.

## **4.2.9 Mirroring**

Port Mirroring mirrors the traffic from the Source port to the Destination port.

Select the Destination port from port 1 to port 24, and then select the Source port by clicking the corresponding checkbox.

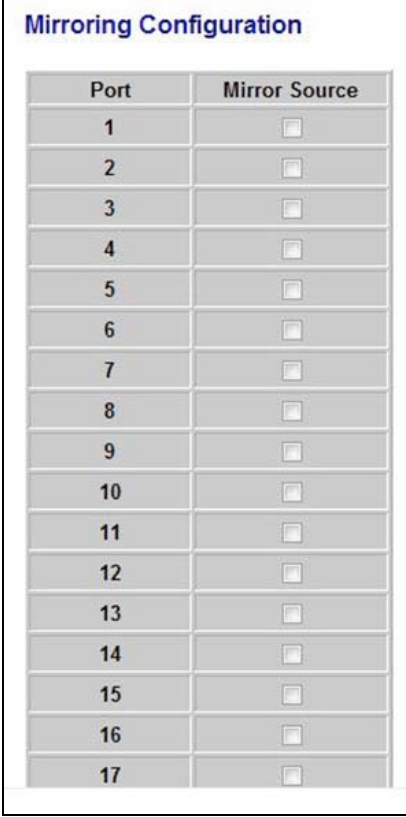

Figure 4-10. Port Mirroring configuration.

## **4.2.10 Quality of Service**

You can enable or disable QoS by clicking the checkbox.

If you enable QoS, you can select the class of service for each port.

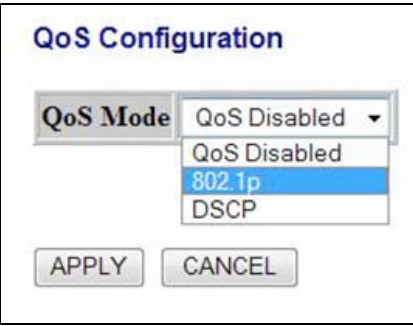

Figure 4-11. QoS configuration.

#### **4.2.11 Filter**

Select the "Port no." for which you want to enable/disable the filtering IP address.

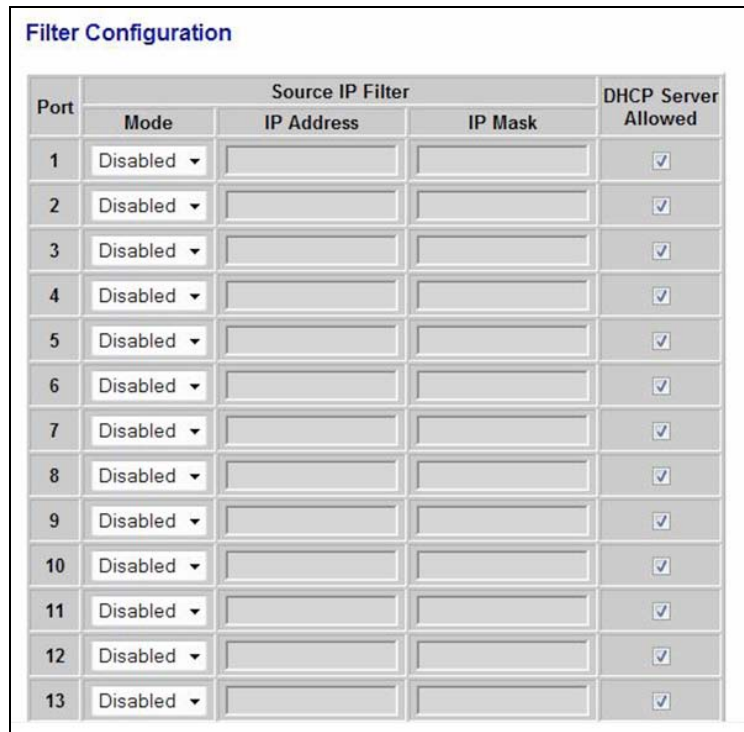

Figure 4-12. Filter configuration.

## **4.2.12 Rate Limit**

Select the "Port no." for which you want to configure the speed.

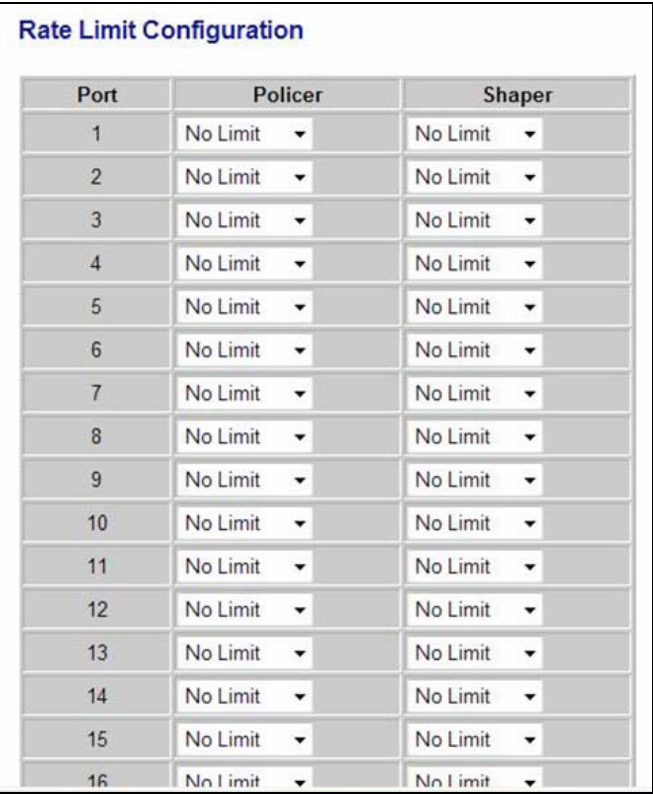

Figure 4-13. Rate Limit configuration.

## **4.2.13 Storm Control**

You can set up storm control by configuring the modes.

| <b>Storm Control</b><br>Number of frames per second |                                                                                                    |
|-----------------------------------------------------|----------------------------------------------------------------------------------------------------|
| <b>ICMP Rate</b>                                    | No Limit $\sim$                                                                                                    |
| Learn Frames Rate                                   | No Limit $\sim$                                                                                                    |
| <b>Broadcast Rate</b>                               | No Limit $\sim$                                                                                                    |
| Multicast Rate                                      | No Limit $\sim$                                                                                                    |
| <b>Flooded unicast Rate</b>                         | No Limit $\sim$                                                                                                    |
| Apply Refresh                                       | 2k<br>4k<br>8k<br>16k<br>32k<br>64k<br>128k<br>256k<br>512k<br>1024k<br>2048k<br>4096k<br>8192k<br>16384k<br>32768k<br>No Limit |

Figure 4-14. Storm Control configuration.

## **4.3 Monitoring**

### **4.3.1 Statistics Overview**

The screen below shows statistics for all ports.

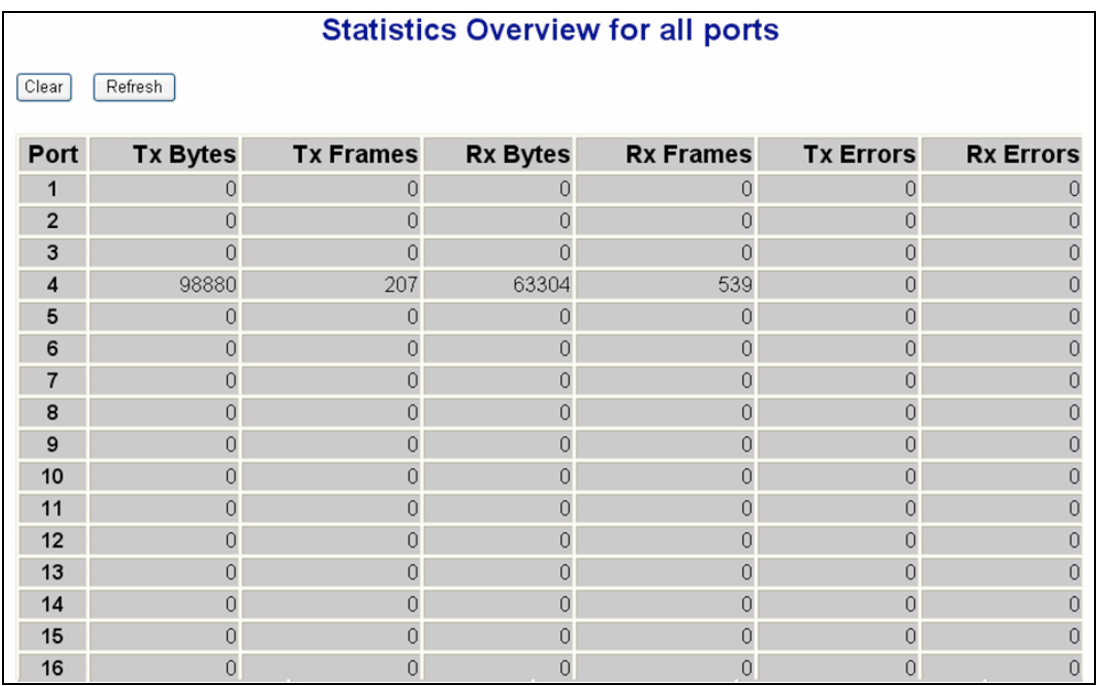

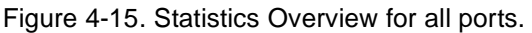

#### **4.3.2 Detail Statistics**

For detailed statistics of each port, click the port number.

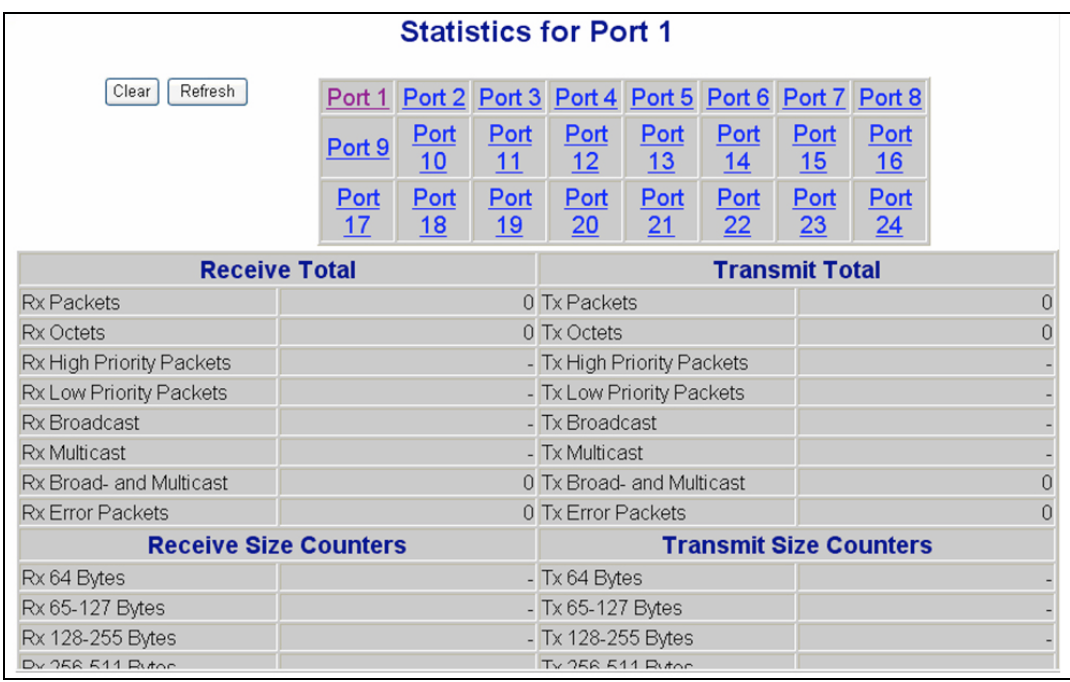

Figure 4-16. Detailed Statistics for all ports.

#### **4.3.3 LACP Status**

The screen below shows the LACP status for LACP ports.

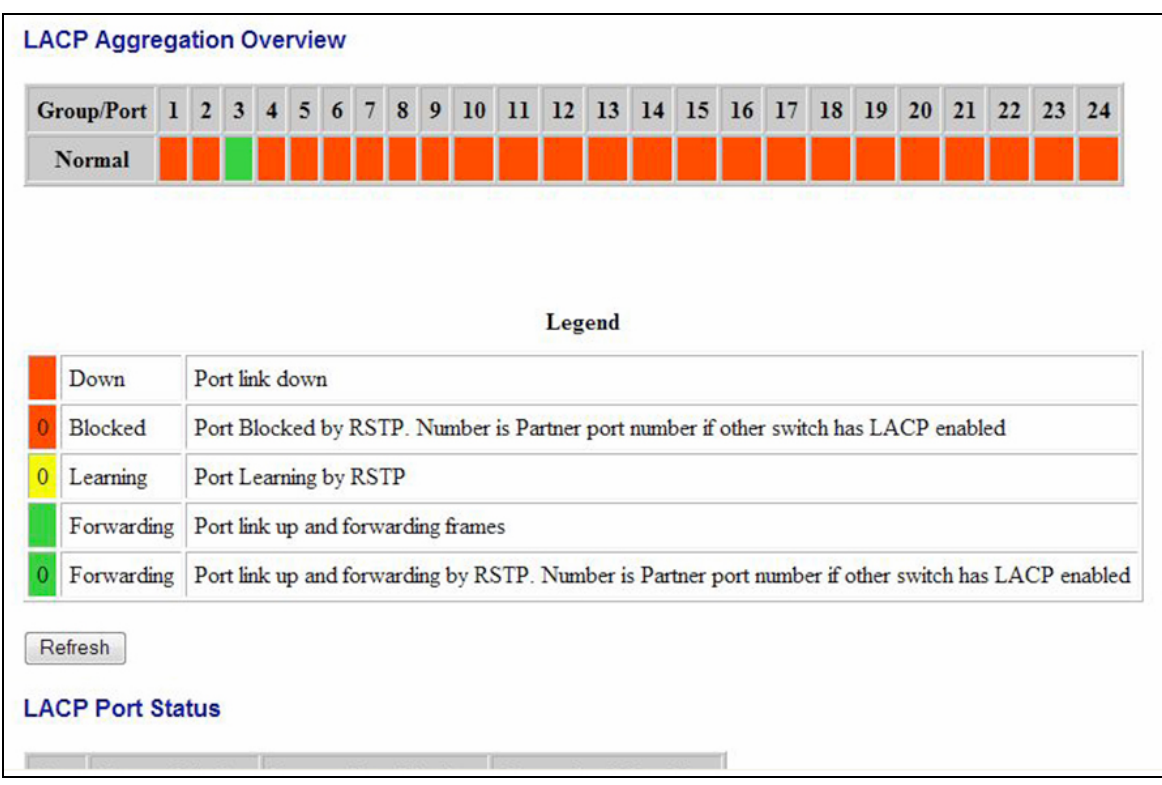

Figure 4-17. LACP Aggregation overview.

#### **4.3.4 RSTP Status**

The screen below shows RSTP status for RSTP ports.

| <b>VLANId</b>           | <b>Bridge Id</b>                                                    |  |    | Hello Time Max Age Fwd Delay Topology |        | <b>Root</b> Id       |
|-------------------------|---------------------------------------------------------------------|--|----|---------------------------------------|--------|----------------------|
| ı                       | 32769:00-03-ce-07-06-f1 2                                           |  | 20 | 15                                    | Steady | This switch is Root! |
| Refresh                 |                                                                     |  |    |                                       |        |                      |
|                         |                                                                     |  |    |                                       |        |                      |
| <b>RSTP Port Status</b> |                                                                     |  |    |                                       |        |                      |
|                         | Port/Group Vlan Id Path Cost Edge Port P2p Port Protocol Port State |  |    |                                       |        |                      |
| Port 1                  |                                                                     |  |    | Non-STP                               |        |                      |
| Port <sub>2</sub>       |                                                                     |  |    | Non-STP                               |        |                      |
| Port 3                  |                                                                     |  |    | Non-STP                               |        |                      |
| Port 4                  |                                                                     |  |    | Non-STP                               |        |                      |
| Port <sub>5</sub>       |                                                                     |  |    | Non-STP                               |        |                      |
| Port 6                  |                                                                     |  |    | Non-STP                               |        |                      |
| Port <sub>7</sub>       |                                                                     |  |    | Non-STP                               |        |                      |
| Port 8                  |                                                                     |  |    | Non-STP                               |        |                      |
| Port 9                  |                                                                     |  |    | Non-STP                               |        |                      |
|                         |                                                                     |  |    |                                       |        |                      |

Figure 4-18. RSTP VLAN Bridge overview.

#### **4.3.5 IGMP Status**

The screen below shows IGMP status for IGMP ports.

| <b>VLAN</b><br>ID | Querier | Queries<br>transmitted received | Queries  | v1<br>Reports | v <sub>2</sub><br>Reports | v <sub>3</sub><br><b>Reports</b> | v <sub>2</sub><br>Leaves |
|-------------------|---------|---------------------------------|----------|---------------|---------------------------|----------------------------------|--------------------------|
| 1                 | Idle    | $\theta$                        | $\theta$ | $\bf{0}$      | $\mathbf{0}$              | 0                                | $\theta$                 |

Figure 4-19. IGMP Status.

#### **4.3.6 VeriPHY**

Click the port number(s) and the mode to see VeriPHY cable status for a port(s).

| Port                                | Port 1<br>$\blacktriangledown$        |               |
|-------------------------------------|---------------------------------------|---------------|
| Mode                                | Full                                  |               |
| Apply                               | Full<br>Anomaly<br>Anomaly w/o X-pair |               |
|                                     |                                       |               |
| Pair                                | Length [m]                            | <b>Status</b> |
| $\mathsf{A}$                        |                                       |               |
| B                                   |                                       |               |
| <b>Cable Status</b><br>$\mathsf{C}$ |                                       | ۰             |

Figure 4-20 VeriPHY Cable Diagnostics

### **4.3.7 Ping**

Choose the mode to select the target IP address.

## 16/24 Port Gigabit PoE PSE With 4 SFP Slots Web Smart Switch

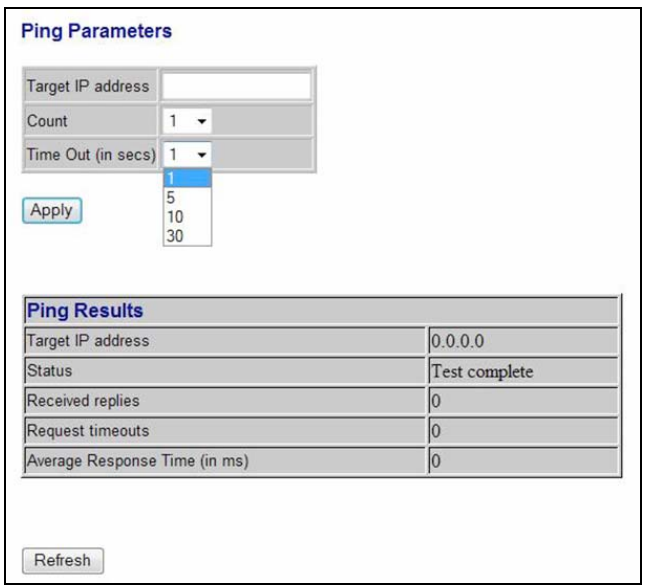

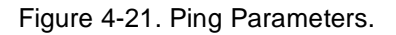

## **4.4 Maintenance**

#### **4.4.1 Warm Restart**

You can select yes/no to do the warm restart, and then the new settings will change according to your selection.

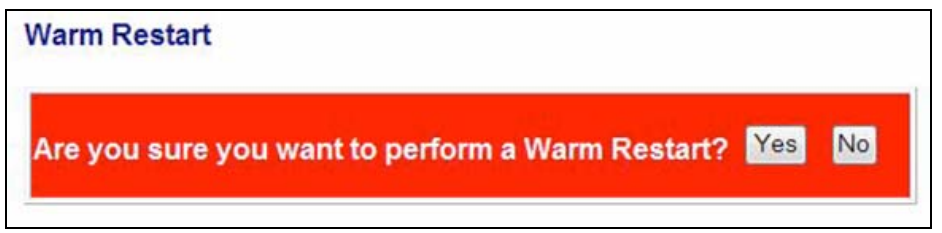

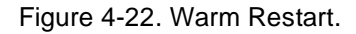

## **4.4.2 Factory Default**

You can select yes/no to perform a Factory Default, and then the new settings will change according to your selection.

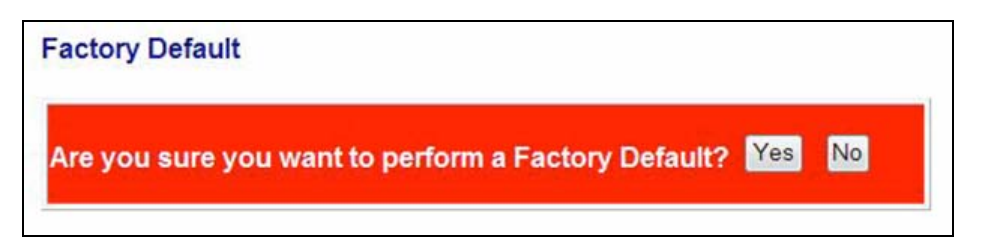

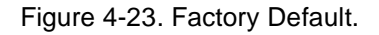

#### **4.4.3 Software Upload**

Follow the instructions on the screen to upload the new software.

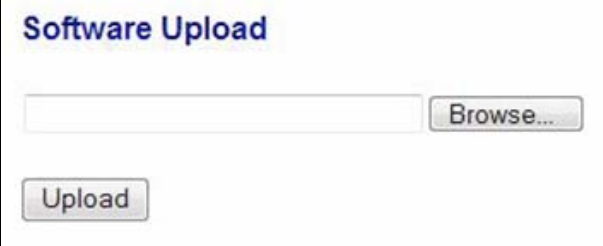

Figure 4-24. Software Upload.

## **4.4.4 Configuration File Transfer**

Follow the instructions on the screen to upload and download the configuration.

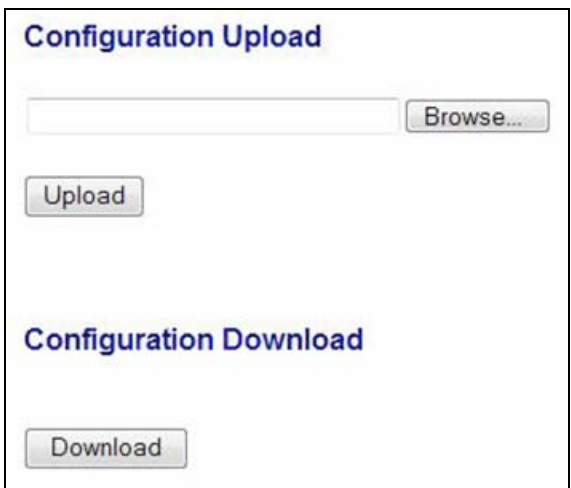

Figure 4-25. Configuration Upload and Download.

#### **4.4.5 PoE**

Remotely access and monitor the attached PD (Powered Device) status by using the Enable/Disable function.

- 1. Enable: PoE of the port is able to supply power to the attached PD (Powered Device).
- 2. PSE Current and Minimum Output Power: The status of the port's current and minimum output power.
- 3. POE class: each POE port will detect the class of the attached PD (Powered Device).
- 4. Click "Update" to confirm the setting.

| Port                           | 1                       | $\overline{c}$          | $\overline{3}$          | $\overline{4}$          | 5                       | 6                       | $\overline{7}$          | 8                       |
|--------------------------------|-------------------------|-------------------------|-------------------------|-------------------------|-------------------------|-------------------------|-------------------------|-------------------------|
| Enable                         | $\overline{\mathbf{v}}$ | $\overline{\mathbf{v}}$ | $\overline{\mathbf{z}}$ | $\overline{\mathbf{v}}$ | $\overline{\mathbf{z}}$ | $\overline{\mathbf{v}}$ | $\overline{\mathbf{v}}$ | $\overline{\mathsf{v}}$ |
| <b>PSE Current</b>             | No Load                 | No Load                 | No Load                 | No Load                 | No Load                 | No Load                 | No Load                 | No Load                 |
| Minimun Output<br>Power        | $n = n$                 | 1.14                    | $***$                   | <b>ABA</b>              | <b>AND</b>              | $***$                   | <b>WWW</b>              | <b>RIGHT</b>            |
| <b>POE Class</b>               | $\cdots$                | $***$                   | $\cdots$                | $***$                   | $***$                   |                         | $rac{1}{2}$             | $***$                   |
| Port                           | 09                      | 10                      | 11                      | 12                      | 13                      | 14                      | 15                      | 16                      |
| Enable                         | $\overline{\mathbf{v}}$ | $\overline{\mathbf{v}}$ | $\overline{\mathbf{v}}$ | $\overline{\mathsf{v}}$ | $\overline{\mathsf{v}}$ | $\blacktriangledown$    | $\overline{\mathbf{v}}$ | $\overline{\mathbf{v}}$ |
| <b>PSE Current</b>             | No Load                 | No Load                 | No Load                 | No Load                 | No Load                 | No Load                 | No Load                 | No Load                 |
| Minimun Output<br><b>Power</b> | $***$                   | $***$                   | $***$                   | --                      | $***$                   | $***$                   | <b>ALCOHOL</b>          | $***$                   |
| POE Class                      | ---                     | $***$                   | $***$                   | $-$                     | $-0.05$                 |                         | $-0.00$                 | $***$                   |
| Port                           | 17                      | 18                      | 19                      | 20                      | 21                      | 22                      | 23                      | 24                      |
| Enable                         | $\overline{\mathbf{v}}$ | $\overline{\mathbf{v}}$ | $\overline{\mathbf{v}}$ | $\overline{\mathbf{v}}$ | $\overline{\mathbf{v}}$ | $\overline{\mathbf{v}}$ | $\overline{\mathbf{v}}$ | $\overline{\mathbf{v}}$ |
| <b>PSE Current</b>             | No Load                 | No Load                 | No Load                 | No Load                 | No Load                 | No Load                 | No Load                 | No Load                 |
| Minimun Output<br>Power        |                         | 1.64                    |                         |                         |                         |                         |                         | $***$                   |
| POE Class                      | $\cdots$                | $***$                   | $***$                   | $***$                   | $\cdots$                |                         | $\cdots$                | $***$                   |
|                                |                         |                         |                         | Update                  |                         |                         |                         |                         |

Figure 4-26. PoE.

## **4.4.6 Logout**

Click "Logout" to logout of the switch.

#### **4.4.7 Forgot Password**

If you forgot your IP or password, use the reset button for the factory default setting first. Then take the following steps to reset the Web Smart Switch back to the original default:

Step 1: Turn on the Web Smart Switch.

Step 2: Press and hold the reset button continuously for 15 seconds then release the reset button.

Step 3: The switch will reboot for 20 seconds and the switch configuration will reset to the default setting.

Step 4: Now you can use the original factory default password to login to the switch.

# **Black Box Tech Support: FREE! Live. 24/7.**

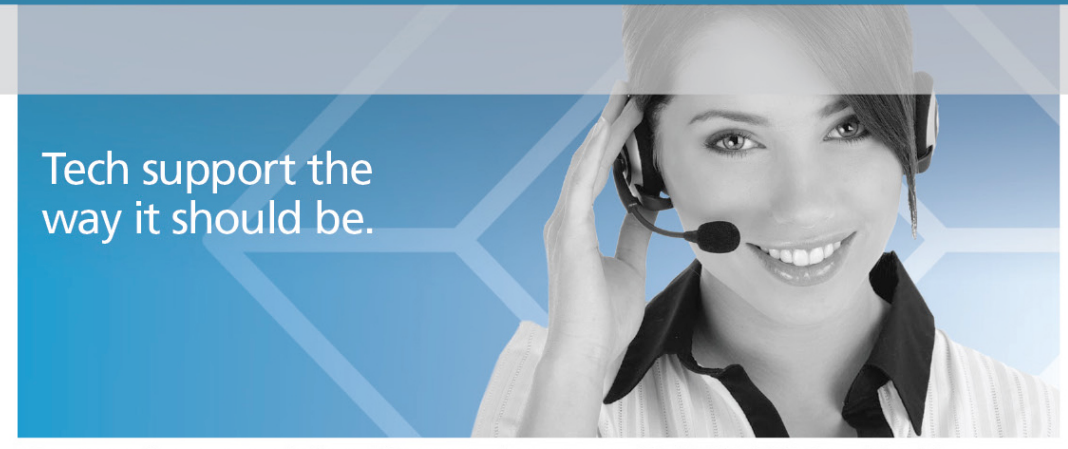

Great tech support is just 30 seconds away at 724-746-5500 or blackbox.com

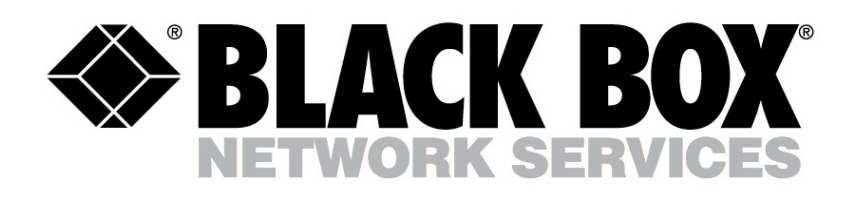

#### **About Black Box**

Black Box Network Services is your source for more than 118,000 networking and infrastructure products. You'll find everything from cabinets and racks and power and surge protection products to media converters and Ethernet switches all supported by free, live 24/7 Tech support available in 30 seconds or less.

© Copyright 2010. All rights reserved. Black Box® and the Double Diamond logo are registered trademarks of BB Technologies, Inc. Any third-party trademarks appearing in this white paper are acknowledged to be the property of their respective owners.

LPBG716A, rev. 1

 $\_$  , and the set of the set of the set of the set of the set of the set of the set of the set of the set of the set of the set of the set of the set of the set of the set of the set of the set of the set of the set of th

Free Manuals Download Website [http://myh66.com](http://myh66.com/) [http://usermanuals.us](http://usermanuals.us/) [http://www.somanuals.com](http://www.somanuals.com/) [http://www.4manuals.cc](http://www.4manuals.cc/) [http://www.manual-lib.com](http://www.manual-lib.com/) [http://www.404manual.com](http://www.404manual.com/) [http://www.luxmanual.com](http://www.luxmanual.com/) [http://aubethermostatmanual.com](http://aubethermostatmanual.com/) Golf course search by state [http://golfingnear.com](http://www.golfingnear.com/)

Email search by domain

[http://emailbydomain.com](http://emailbydomain.com/) Auto manuals search

[http://auto.somanuals.com](http://auto.somanuals.com/) TV manuals search

[http://tv.somanuals.com](http://tv.somanuals.com/)